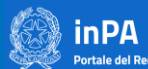

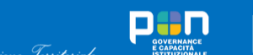

0

# **Procedura di integrazione inPA al circuito di pagamenti PagoPA**

*Portale inPA*

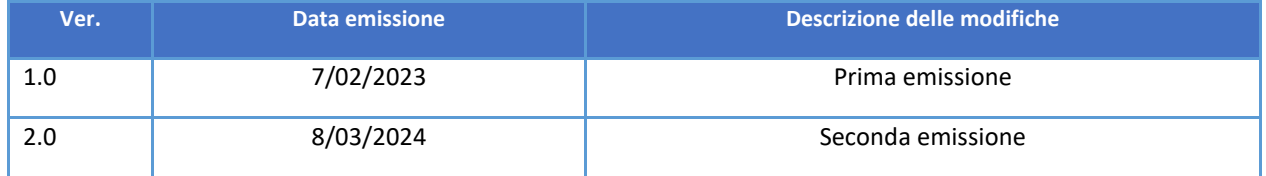

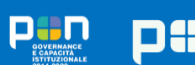

#### $\mathbf{1}$ SOMMARIO

药

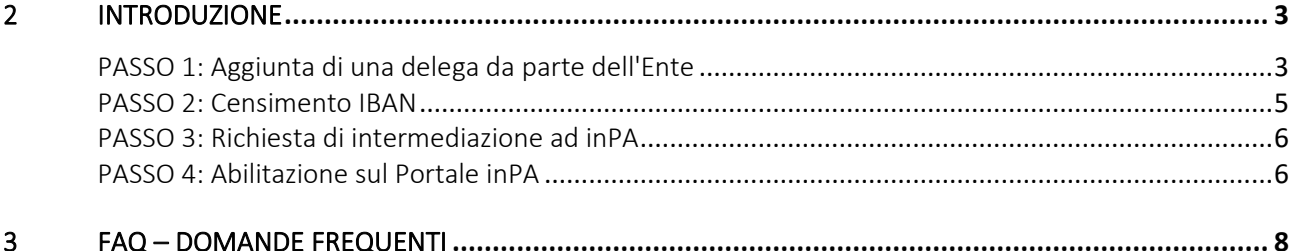

Q

**DIC CONFIGURATION** 

pan

# <span id="page-2-0"></span>2 INTRODUZIONE

Le amministrazioni che, in base alla normativa vigente, intendono pubblicare bandi o avvisi per i quali è previsto il pagamento di un contributo di partecipazione da parte dei candidati, sono chiamate ad aderire preventivamente al "Nodo dei pagamenti pagoPA", nel rispetto di quanto previsto dall'articolo 2, comma 2, del decreto legislativo n. 82 del 2005.

優

Si riportano di seguito le operazionisequenziali che dovrà compiere l'Amministrazione/Ente per perfezionare l'intermediazione a pagoPA con il Dipartimento della funzione pubblica (in qualità di Partner Tecnologico).

#### **Acronimi**

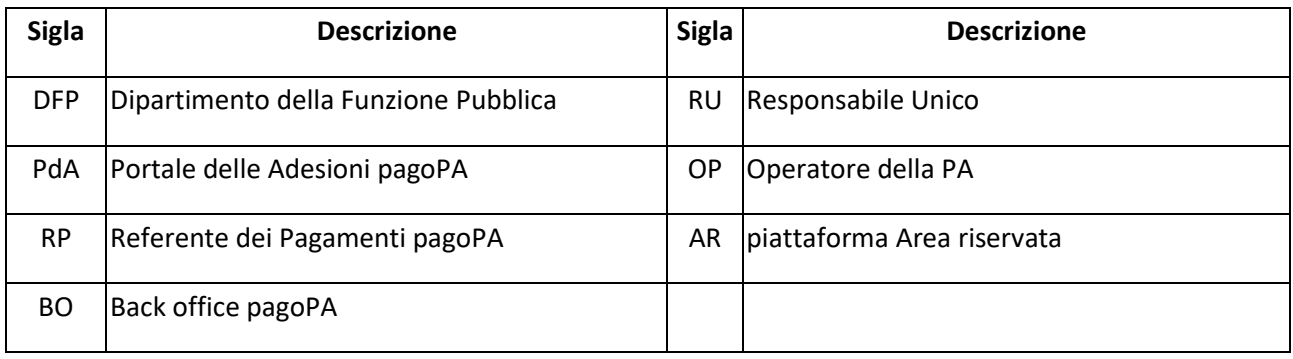

## <span id="page-2-1"></span>PASSO 1: Aggiunta di una delega da parte dell'Ente

Accedendo alla sezione Deleghe, sarà presente il pulsante "Aggiungi delega" che permette di delegare un nuovo partner/intermediario nella gestione dei tuoi prodotti.

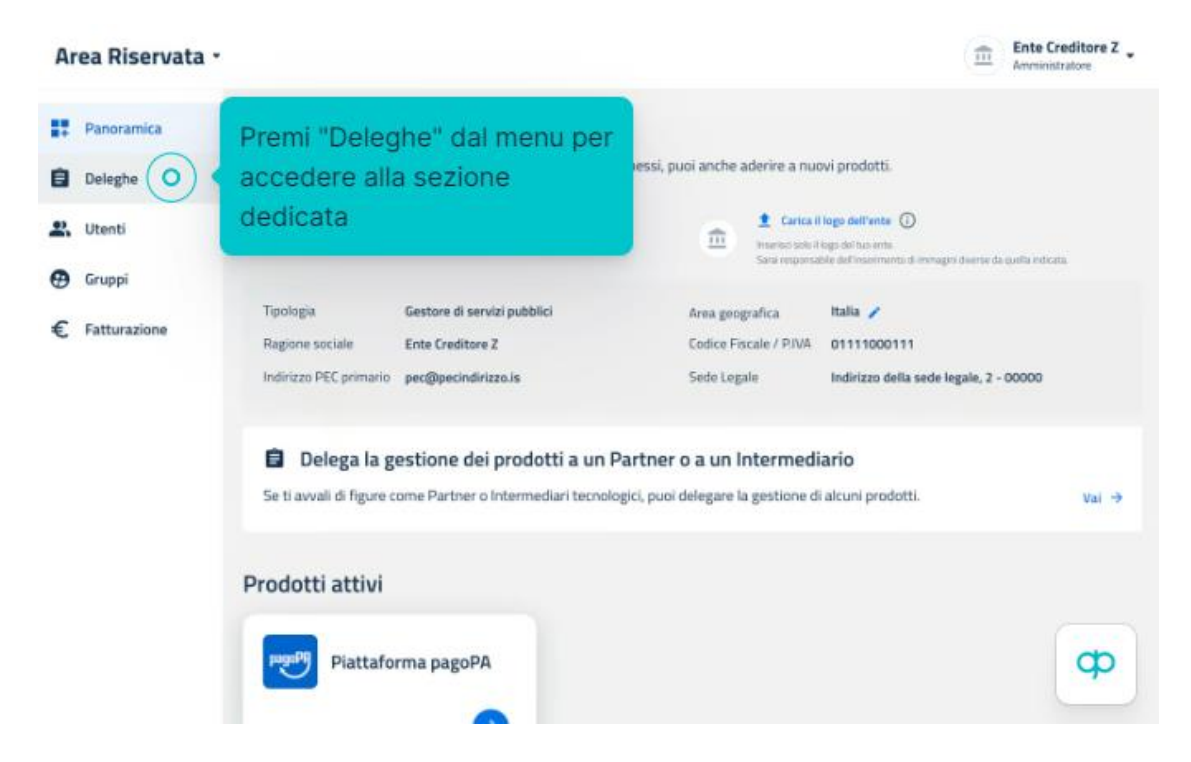

Entrati nella funzione "Aggiungi delega", si accede al form dove sarà necessario selezionare il prodotto e il partner/intermediario che si vuole delegare (Dipartimento della funzione pubblica della Presidenza del Consiglio dei ministri).

 $\prod_{\text{cogenerate}}$ 

**DE C** PROGRAMMA

 $\bigcirc$ 

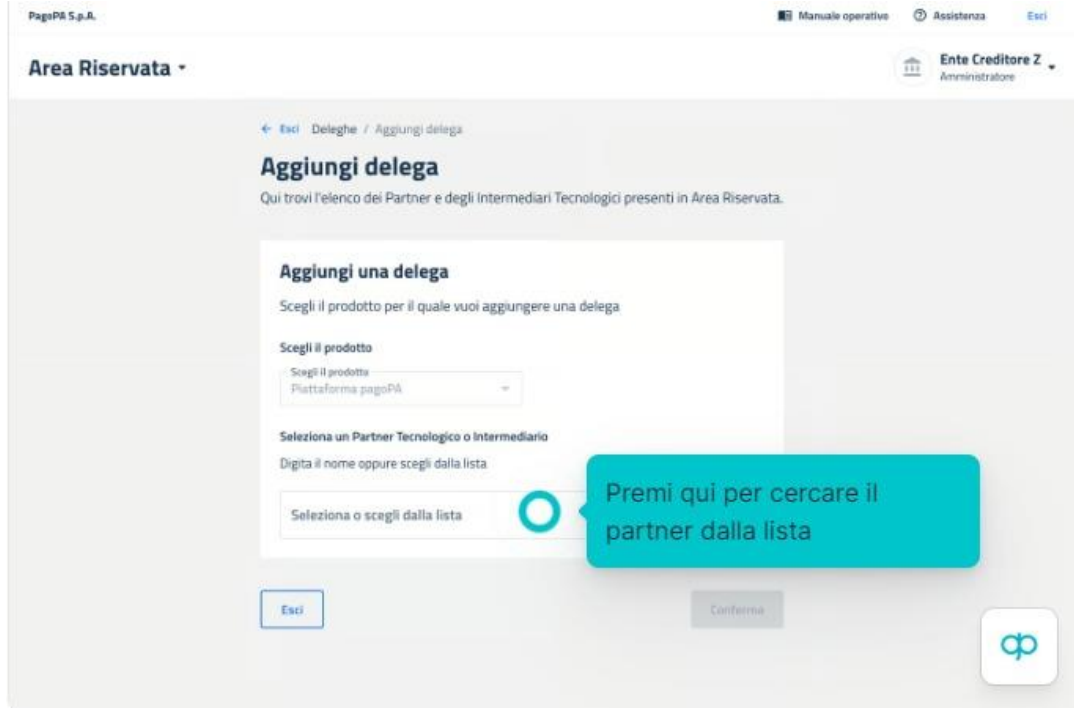

Selezionando il pulsante "Continua" verrà aggiunta la nuova delega: da questo momento il nominativo dell'intermediario sarà visualizzato all'interno della lista.

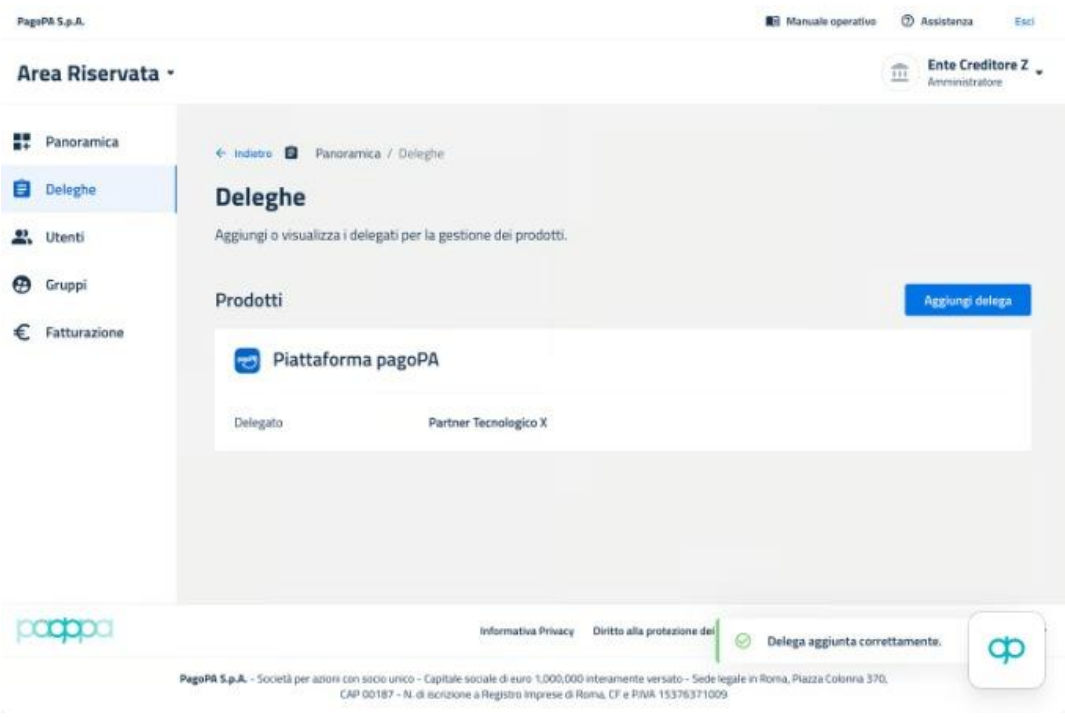

Finanziato<br>dall'Unione europea

NextGenerationEU

### <span id="page-4-0"></span>PASSO 2: Censimento IBAN

Il conto di destinazione delle quote riscosse per il pagamento del contributo di partecipazione deve essere registrato su pagoPA. Se il conto non fosse già censito, il RP dell'Amministrazione/Ente potrà registrarlo tramite PdA compiendo le seguenti azioni:

鱼

- All'interno del **Back office pagoPA** accedere alla **sezione IBAN** e selezionare la **voce di menu "IBAN"**
- Selezionare il pulsante **"Aggiungi IBAN"** o su hyperlink **"Aggiungi IBAN"**

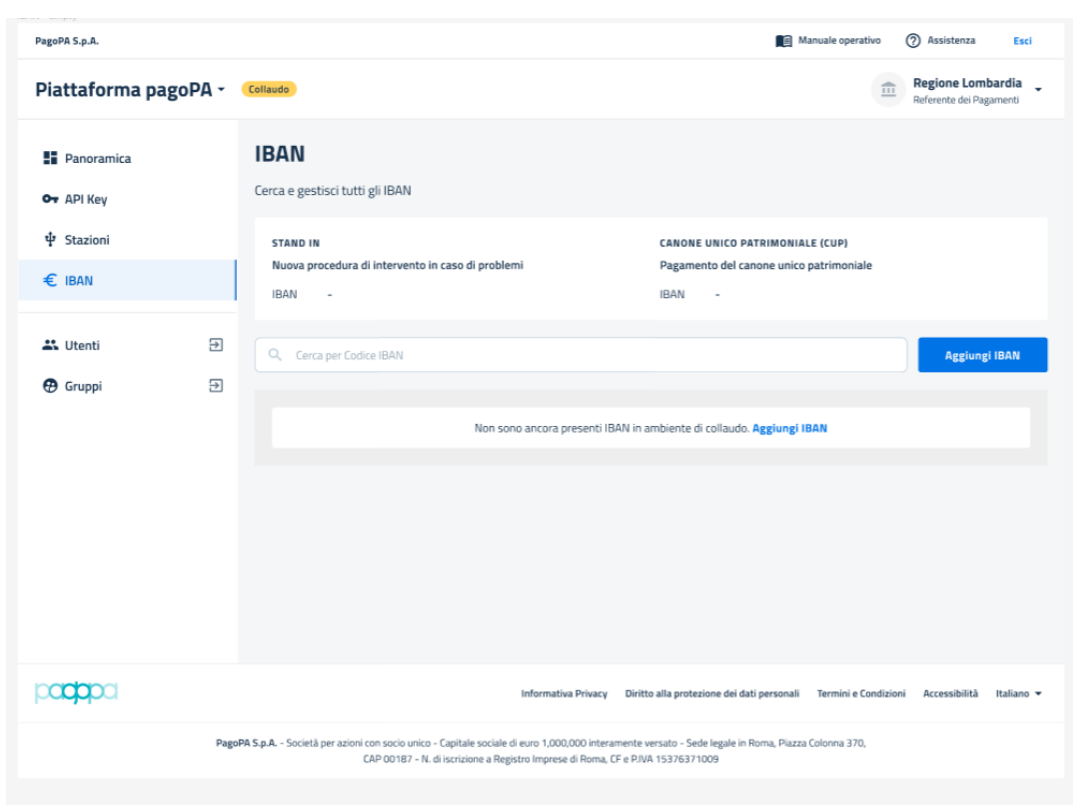

Nella *pagina "Aggiungi IBAN"* selezionare **"Caricamento singolo"** e inserire tutti i dati necessari alla **configurazione di un singolo IBAN**.

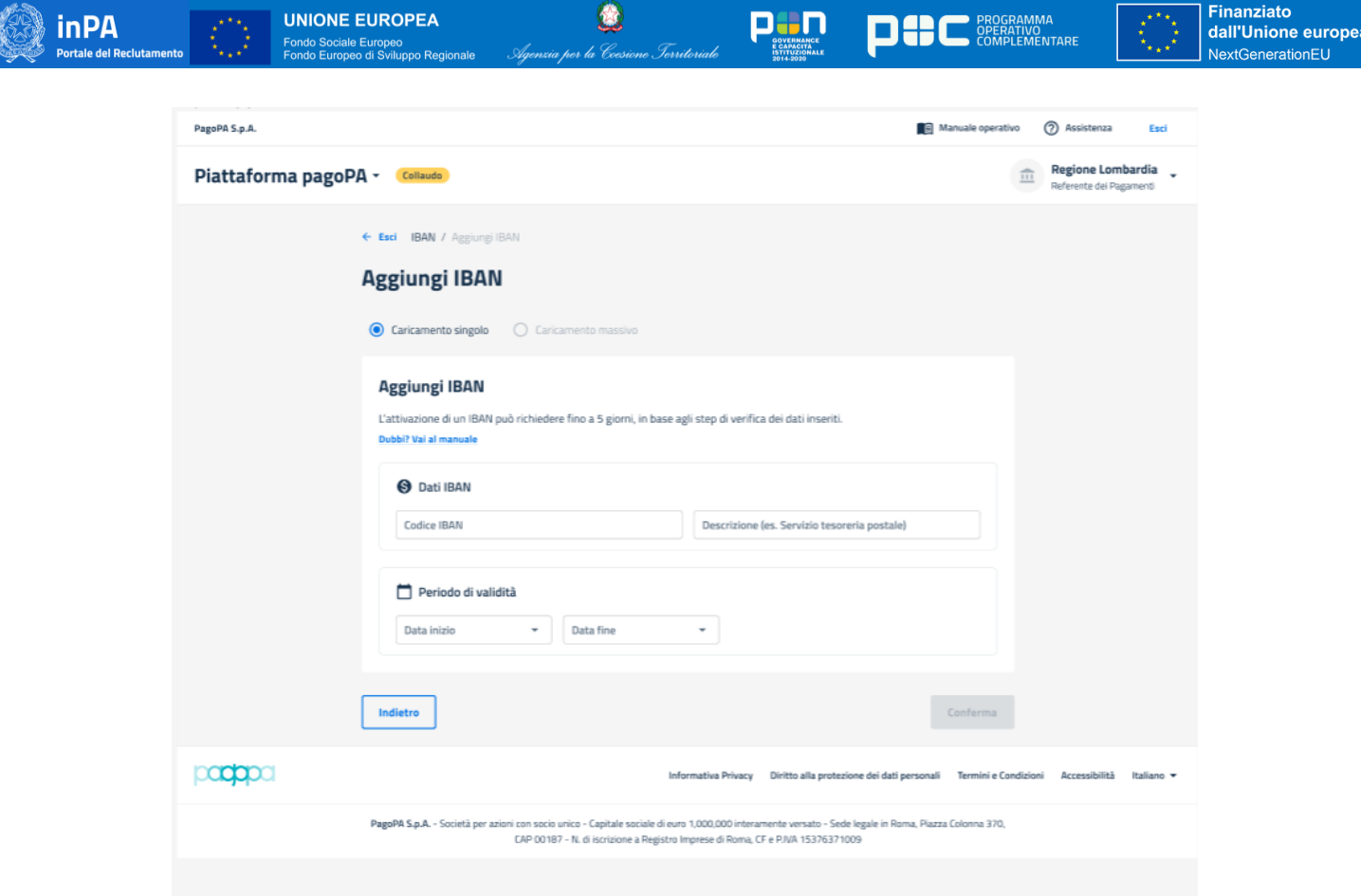

- nel momento in cui la compilazione è **completata,** selezionare il pulsante **"Conferma";**
- l'utente verrà reindirizzato sulla pagina **"Vista IBAN"** in cui sarà presente l'IBAN appena creato.

#### <span id="page-5-0"></span>PASSO 3: Richiesta di intermediazione ad inPA

Per completare la richiesta di intermediazione, occorre compilare il modulo "**inPA modulo info PagoPA**", pubblicato e scaricabile dalla sezione del portale inPA dedicata alle amministrazioni [\(https://www.inpa.gov.it/area-amministrazioni/\)](https://www.inpa.gov.it/area-amministrazioni/) e, una volta terminata la compilazione, inviarlo a [inpa@funzionepubblica.it](mailto:inpa@funzionepubblica.it) 

Completate tutte le operazioni sopra descritte, verrà inviata all'Amministrazione/Ente la comunicazione di avvenuta registrazione.

#### <span id="page-5-1"></span>PASSO 4: Abilitazione sul Portale inPA

Terminata la procedura di accreditamento, il RU, accedendo alla sezione "**Scelta enti creditori**", sceglierà dal menu a tendina l'Ente Creditore verso il quale far confluire i pagamenti relativi ai propri Avvisi/Bandi.

In tal modo, ad ogni pubblicazione di un nuovo Avviso/Bando, il RU e gli OP dell'amministrazione potranno accedere alla sezione "PAGAMENTI inserendo l'importo del contributo previsto, la data di scadenza, la descrizione del contributo richiesto e il l'Ente Creditore di destinazione degli importi riscossi.

Si ricorda che la data scadenza, configurata nella sezione pagamenti, indica la fine del periodo di validità del pagamento on line e del bollettino scaricabile. Tale data è importante che coincida con la data di scadenza dell'Avviso/Bando per consentire, nel periodo di pubblicazione, la gestione coerente delle candidature e dei corrispondenti avvisi di pagamento PagoPA.

優

Il disallineamento tra le date non consente di fruire coerentemente delle funzioni di pagamento offerte dal portale. Se la data di scadenza del pagamento fosse antecedente a quella delle candidature, la PA potrebbe dover attivare e gestire eventuali canali complementari per i versamenti dovuti.

#### <span id="page-7-0"></span>Domanda**: L'amministrazione/ente non ha ancora aderito a pagoPA e non ha nominato un Referente dei Pagamenti**

pan

**DIC** *PROGRAMMA* 

Risposta: È necessario che l'amministrazione/ente effettui l'adesione a pagoPA (maggiori informazioni sono disponibili al seguente link [https://www.pagopa.gov.it/it/pubbliche-amministrazioni/come-aderire/\)](https://www.pagopa.gov.it/it/pubbliche-amministrazioni/come-aderire/)

Domanda**: Il referente dei pagamenti non riesce ad accedere al nuovo Portale delle Adesioni "Area Riservata"**

Risposta **:** È possibile chiedere supporto al seguente indirizzo mail: areariservata@assistenza.pagopa.it

#### Domanda**: Non trovo il nuovo Portale delle Adesioni pagoPA "Area Riservata"**

Risposta **:** Il portale è accessibile dal Referente dei Pagamenti (RP) nominato dall'Ente all'indirizzo <https://selfcare.pagopa.it/>

#### Domanda**: Quali canali di pagamento possono essere utilizzati sul portale inPA?**

Risposta **:** Il portale inPA, per le funzioni di pagamento, prevede esclusivamente l'integrazione a pagoPA (cfr. DL Semplificazioni 76/2020) e, pertanto, è necessario che la Pubblica Amministrazione banditrice di un concorso pubblicato su inPA sia aderente a pagoPA e nomini come Partner Tecnologico il DFP. Infatti, il portale inPA, in linea con l'art. 2 del CAD, prevede che un cittadino in fase di candidatura ad una procedura di selezione possa procedere con il pagamento dell'eventuale contributo di partecipazione mediante la piattaforma pagoPA, mettendo quindi a disposizione la multicanalità integrata della piattaforma stessa (stampa del bollettino e pagamento presso qualsiasi PSP, pagamento online con carta di credito o su c/c, tramite home banking personale).

Se, invece, l'amministrazione ha un proprio portale per i pagamenti, integrato con pagoPA, può non nominare il DFP e utilizzare il proprio sistema senza necessità di integrazione.